# New Account Activation

Greetings, and a warm welcome to the University of North Georgia. As a new user, your initiation into the UNG experience begins with the activation and reinforcement of your account.

**UNG UNIVERSITY of TING Authentication** 

· IT Service Desk

**UNG Directories** 

Start by going to <u>[https://auth.ung.edu](https://auth.ung.edu/)</u> and enter your UNG username (email address) and the temporary password assigned by IT.

•Select "Sign in"

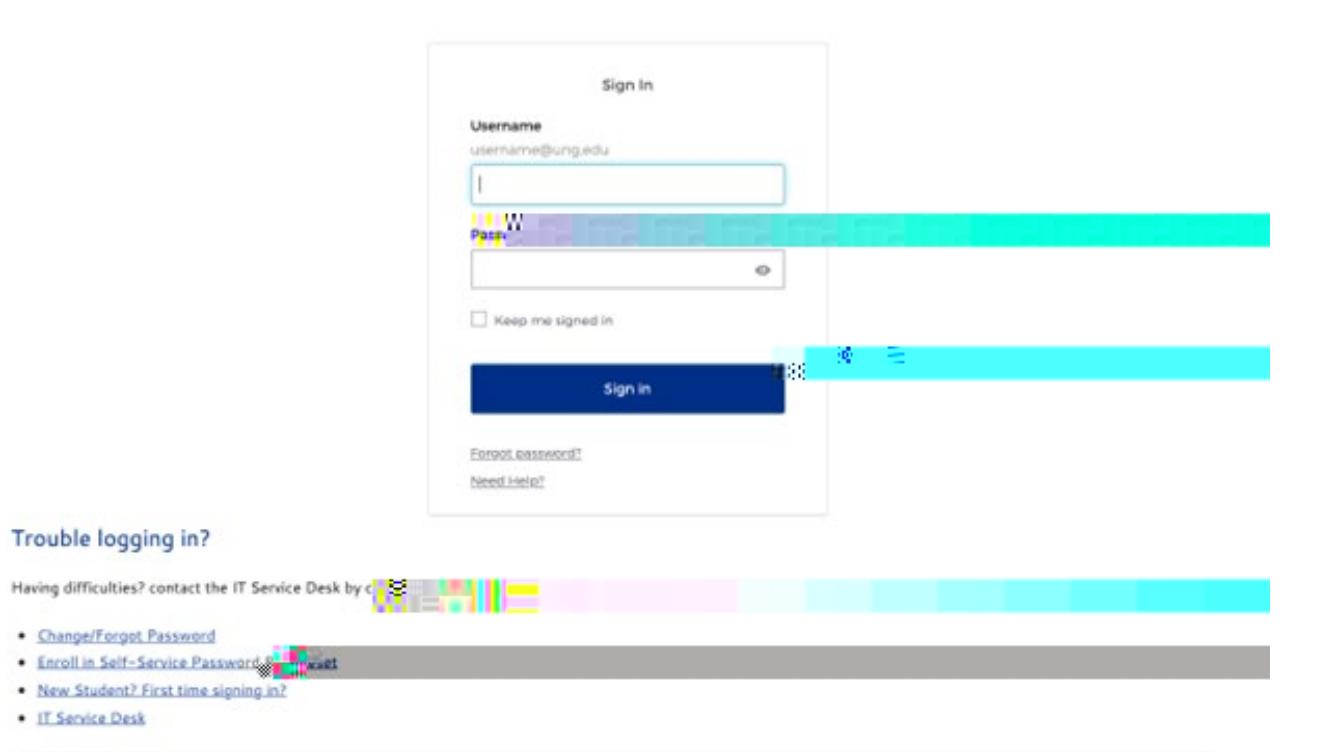

Once you have logged in with the temporary password, you will be prompted with a message that the password has expired, and you need to create a new one.

1.Using the requirements listed on the prompt, create your new UNG account password.

2.Re-enter the password you just created to ensure the password is typed correctly.

3.Select Change Password.

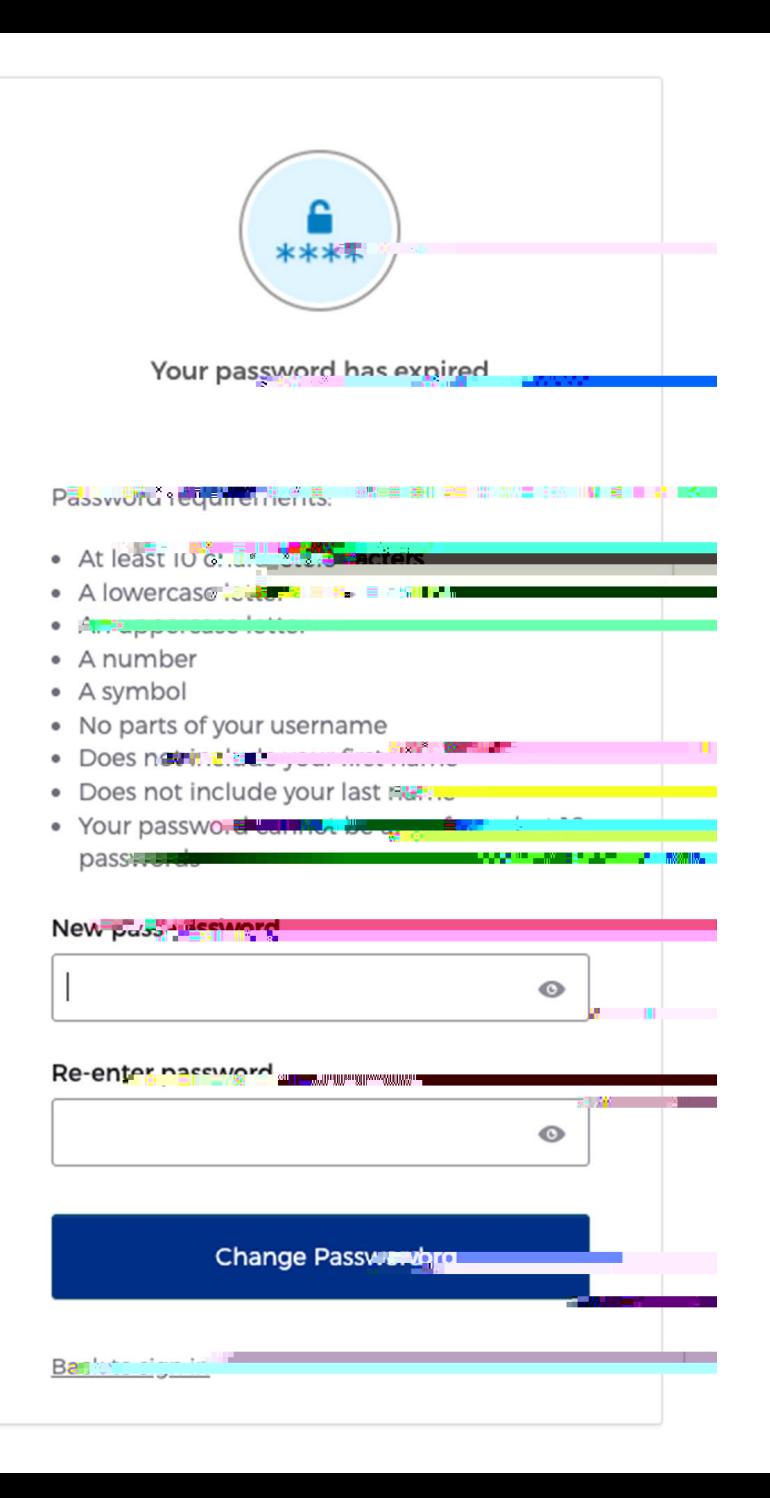

Now that you have successfully created your UNG account password, you will be prompted to set up additional security methods, referred to as two-factor authentication (2FA), to help protect your account.

Now, let's enhance the security features of your account. Click 'set up' under the phone section.

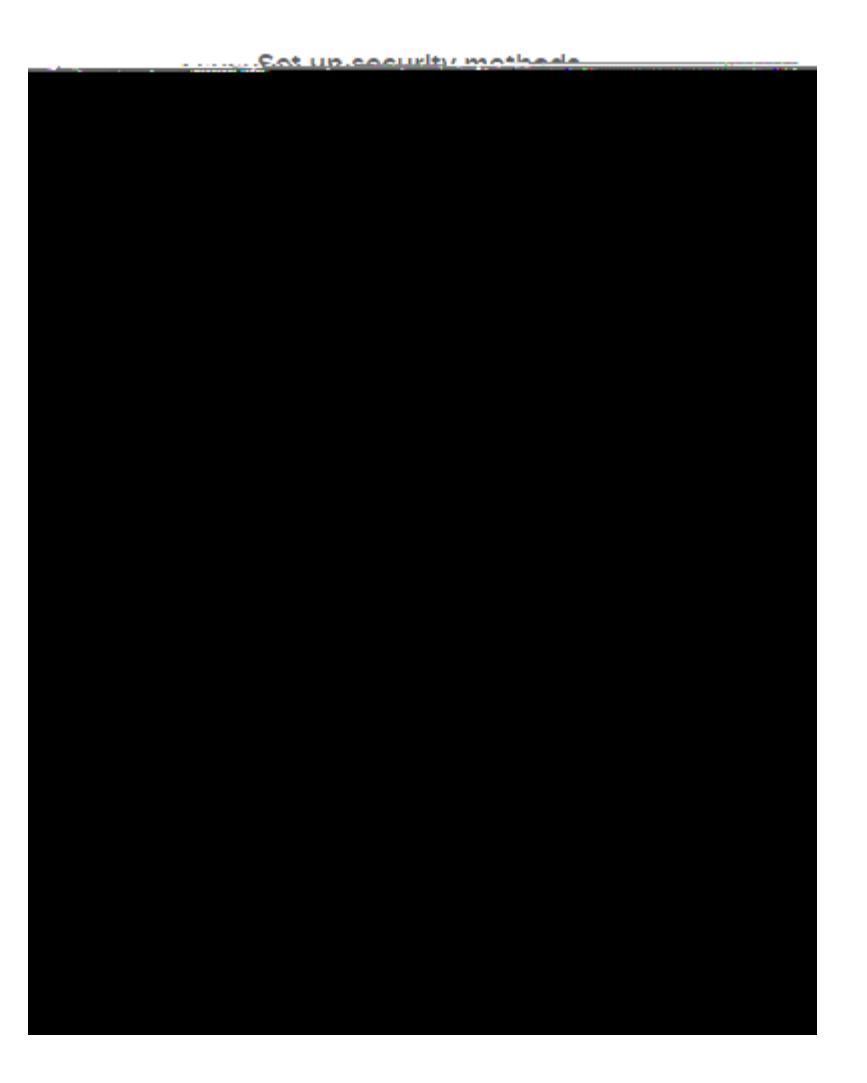

Provide your personal phone number and choose between receiving a verification code via text message or a phone call to authenticate the phone number linked to your account.

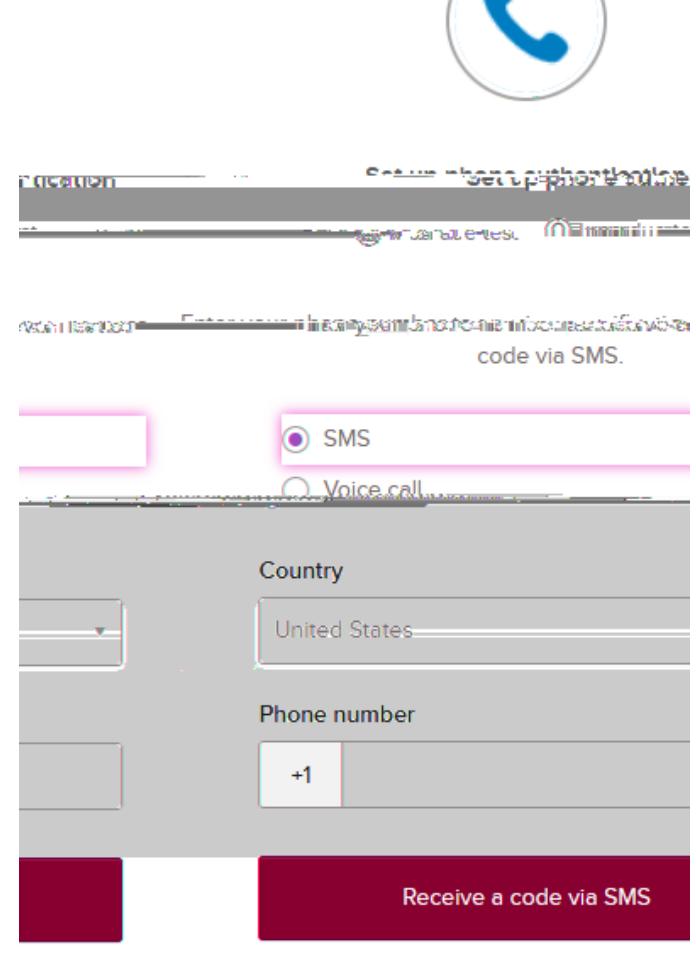

 $\sqrt{2}$ 

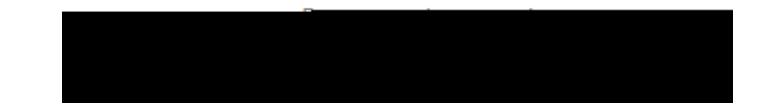

Enter the code you receive.

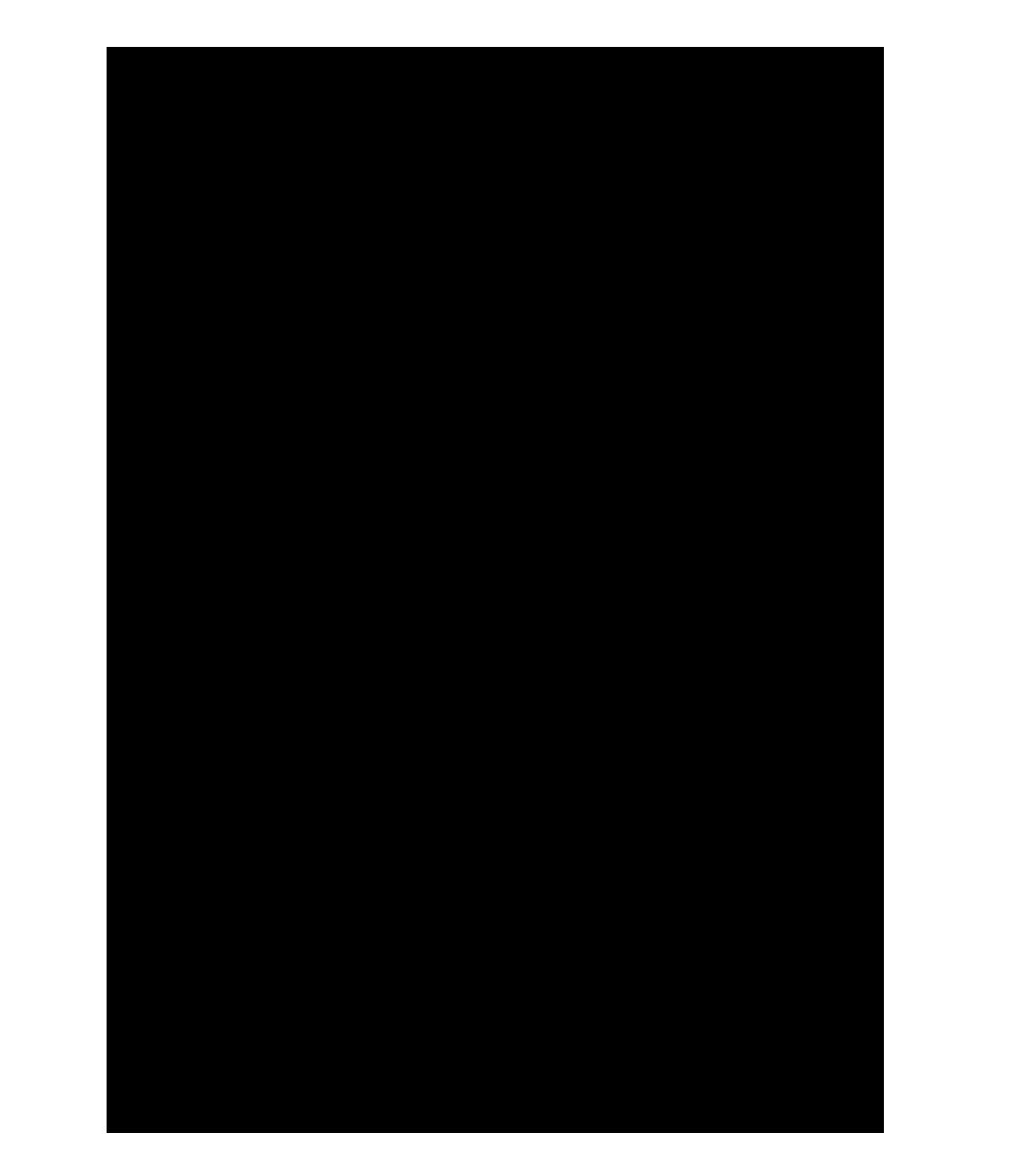

Moving into the UNG Multi-Factor Authentication (MFA) domain, proceed by selecting 'set up' and 'enroll,' leading you to the DUO Security enrollment platform.

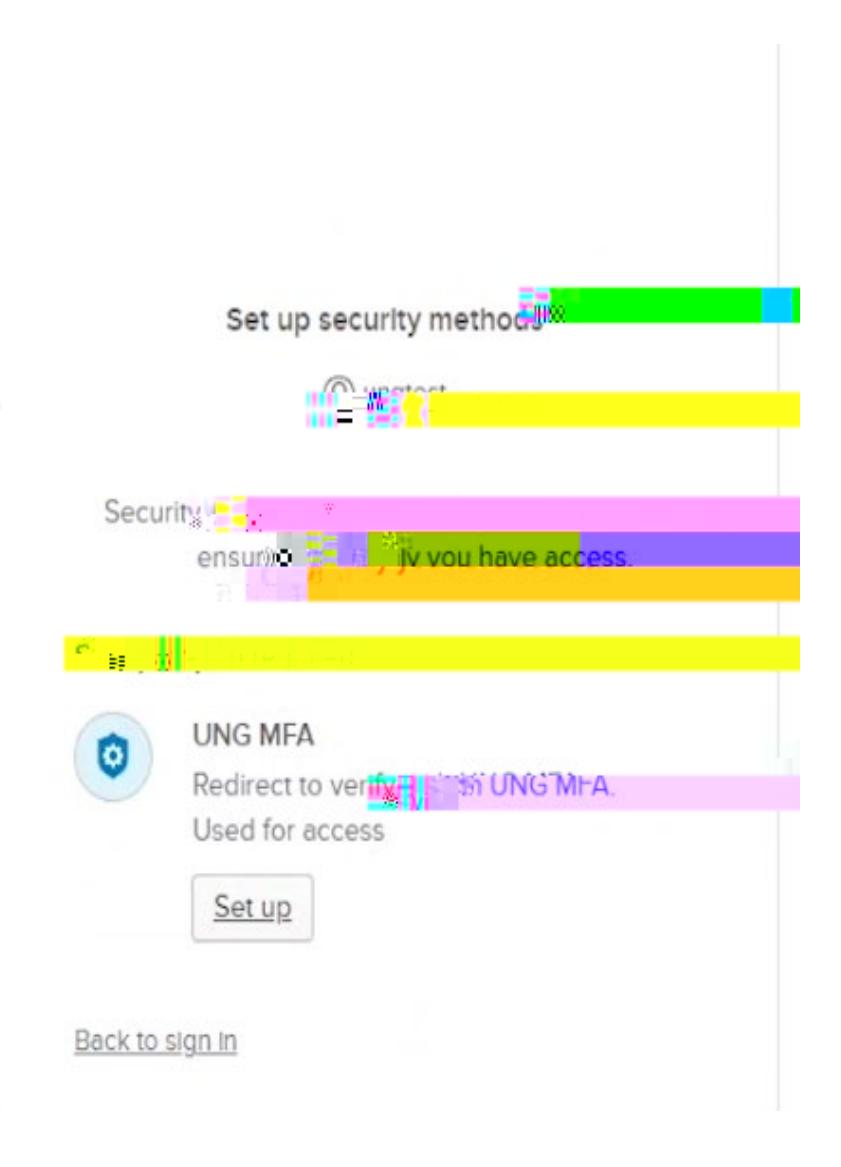

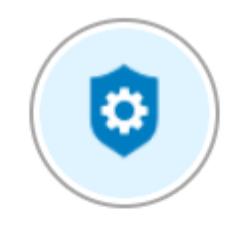

#### Set up UNG MFA

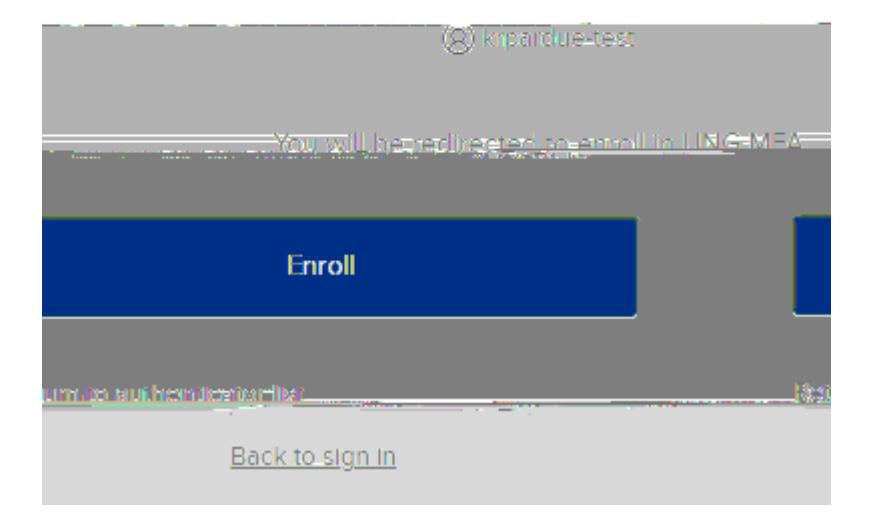

#### When presented with the Duo Security prompt, select Start setup.

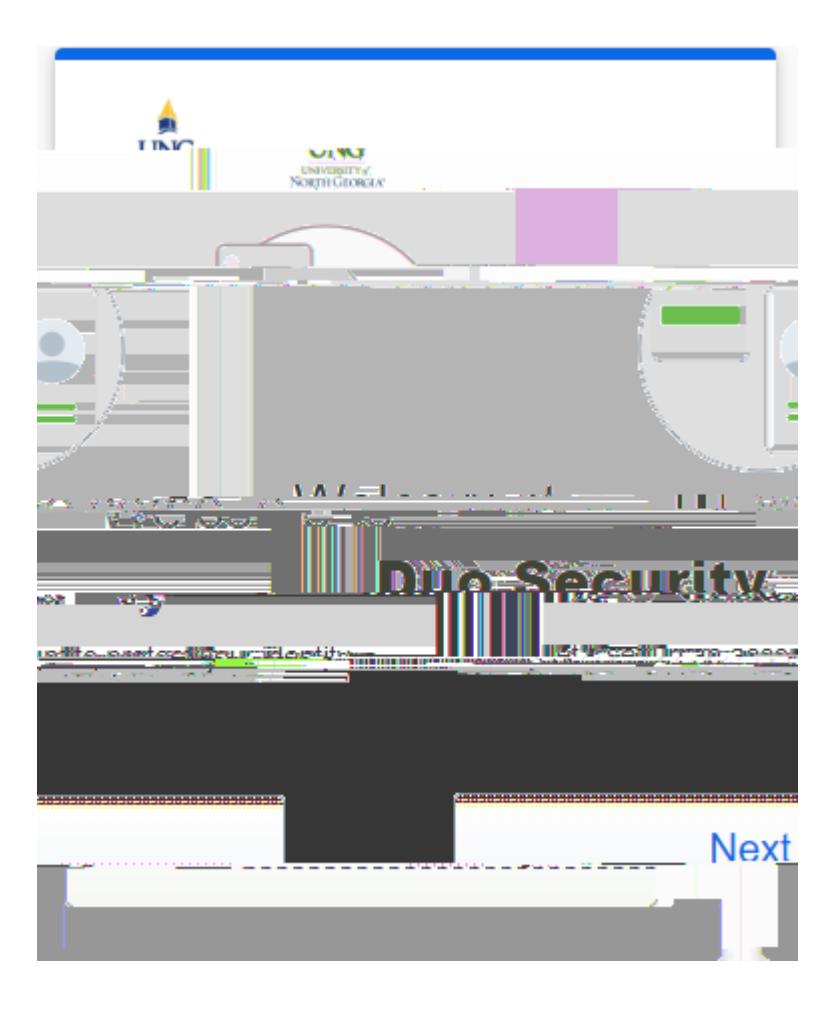

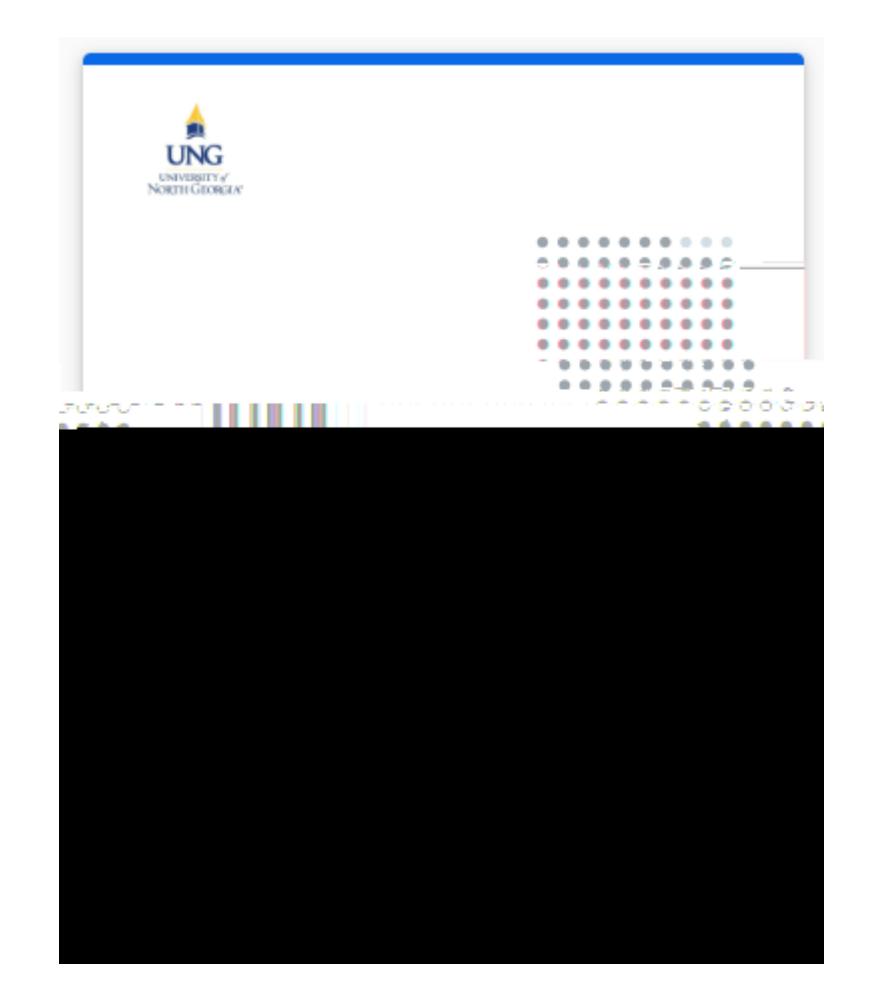

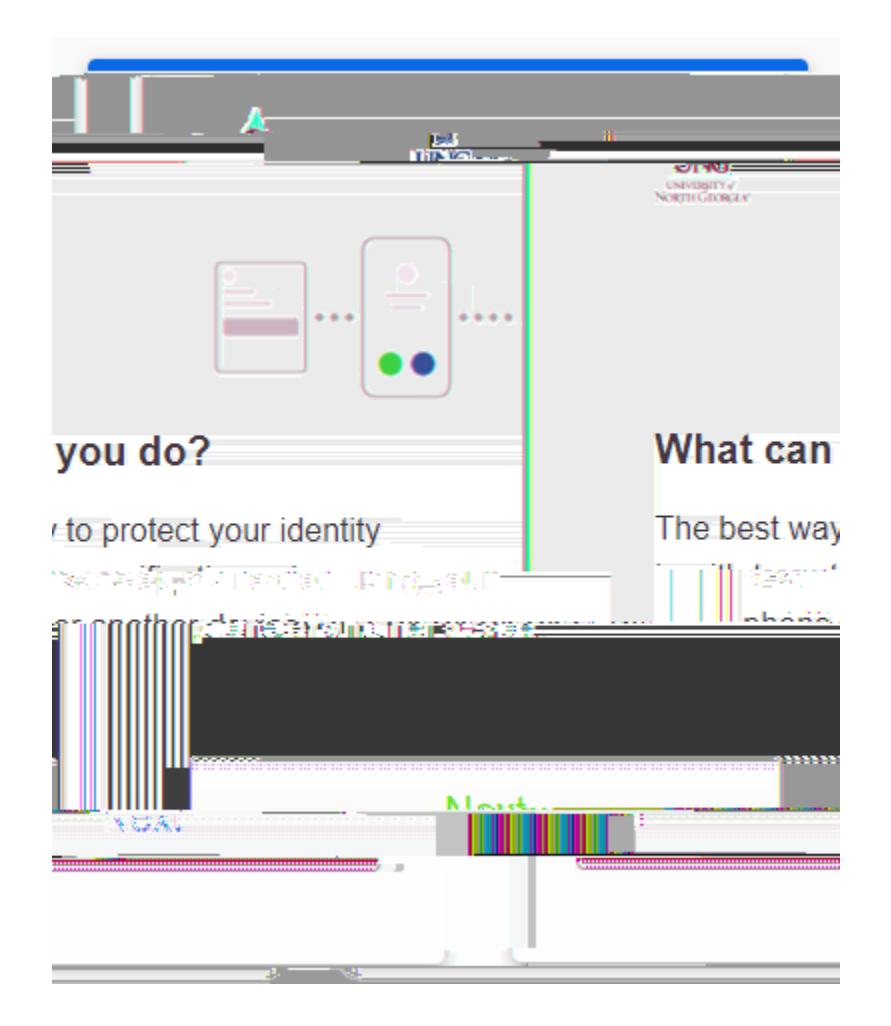

Choose your preferred method for 2 factor authentication on DUO Mobile. Options include verification via a Duo Mobile App, Security Key, or Phone Number. We suggest the Duo Mobile app for its streamlined functionality.

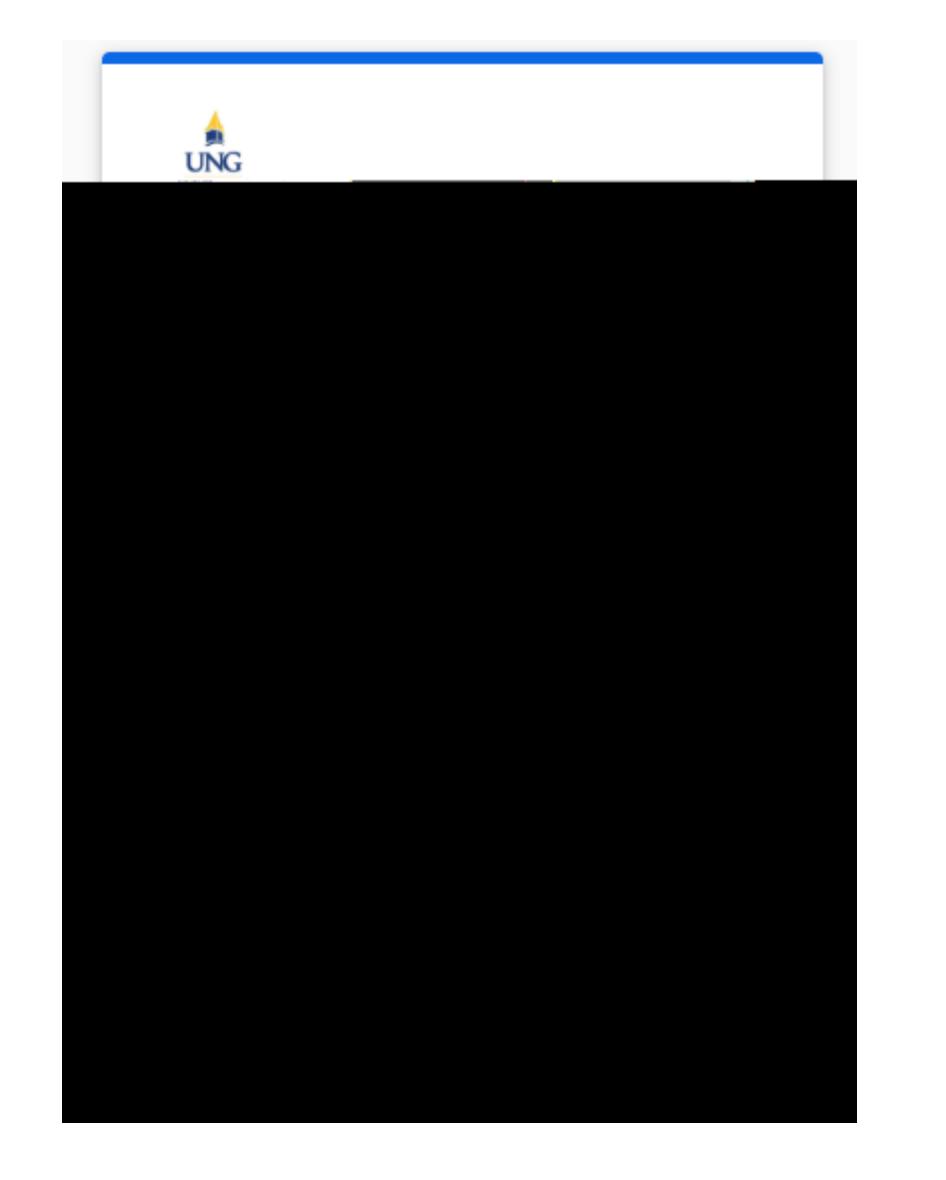

First, put your phone number into the system to receive a passcode for your device.

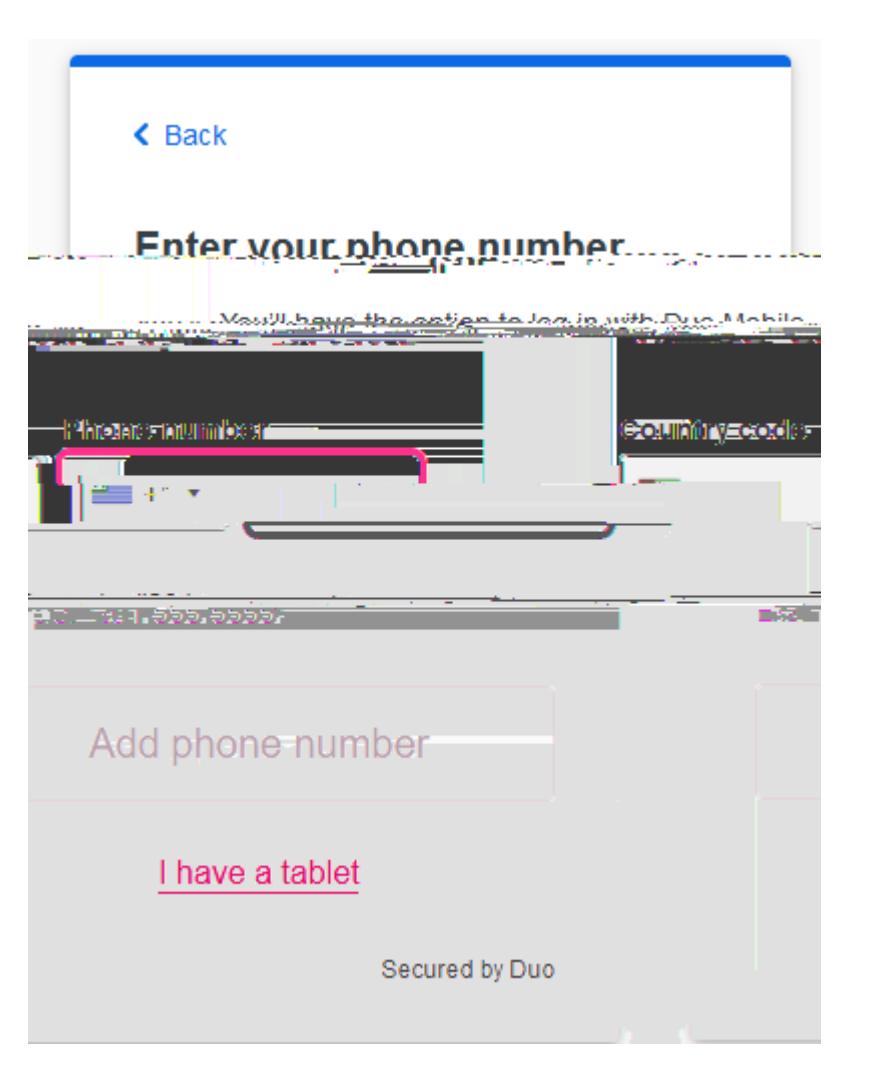

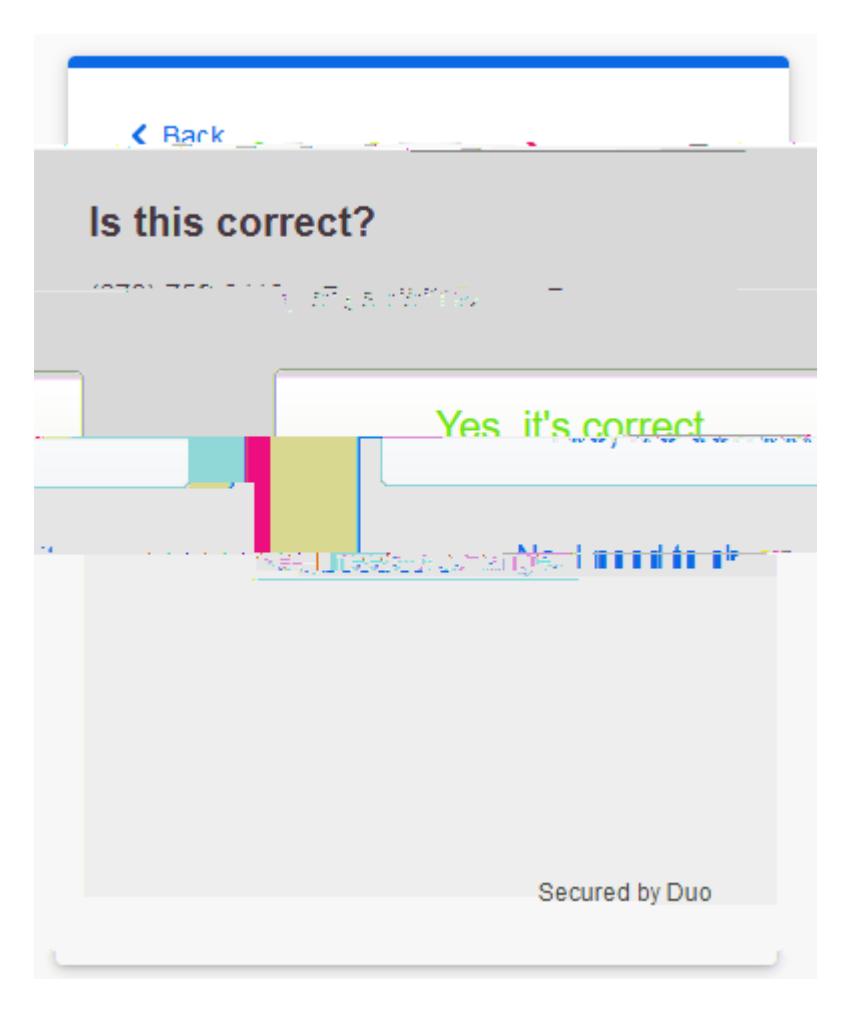

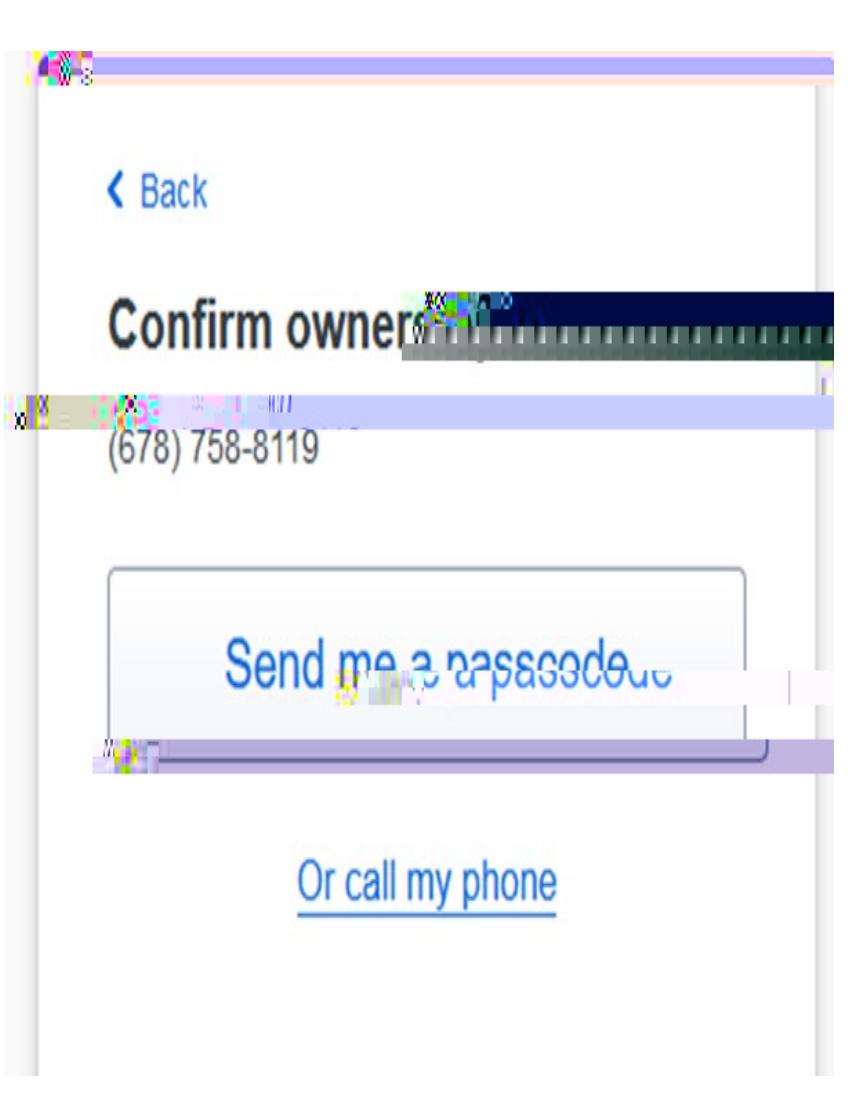

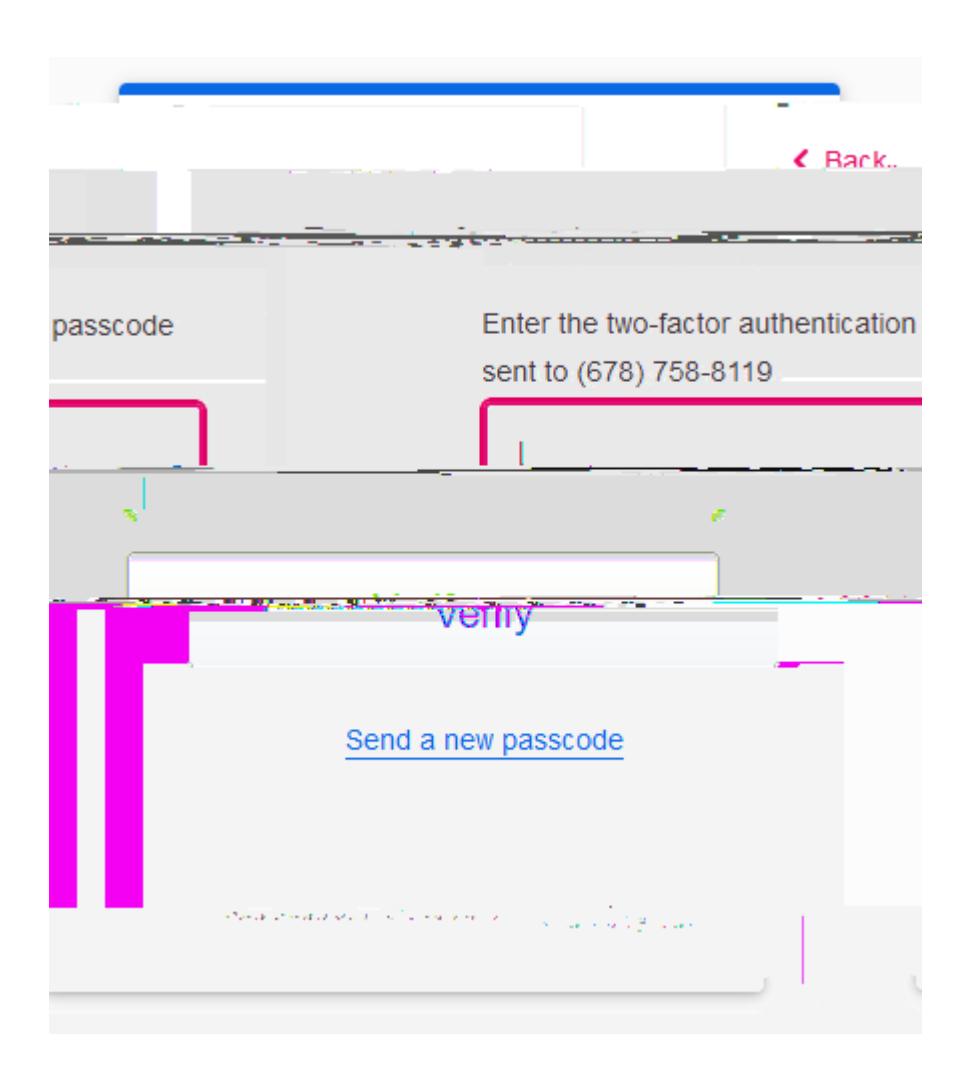

Then, download the Duo Mobile app from your device's app store.

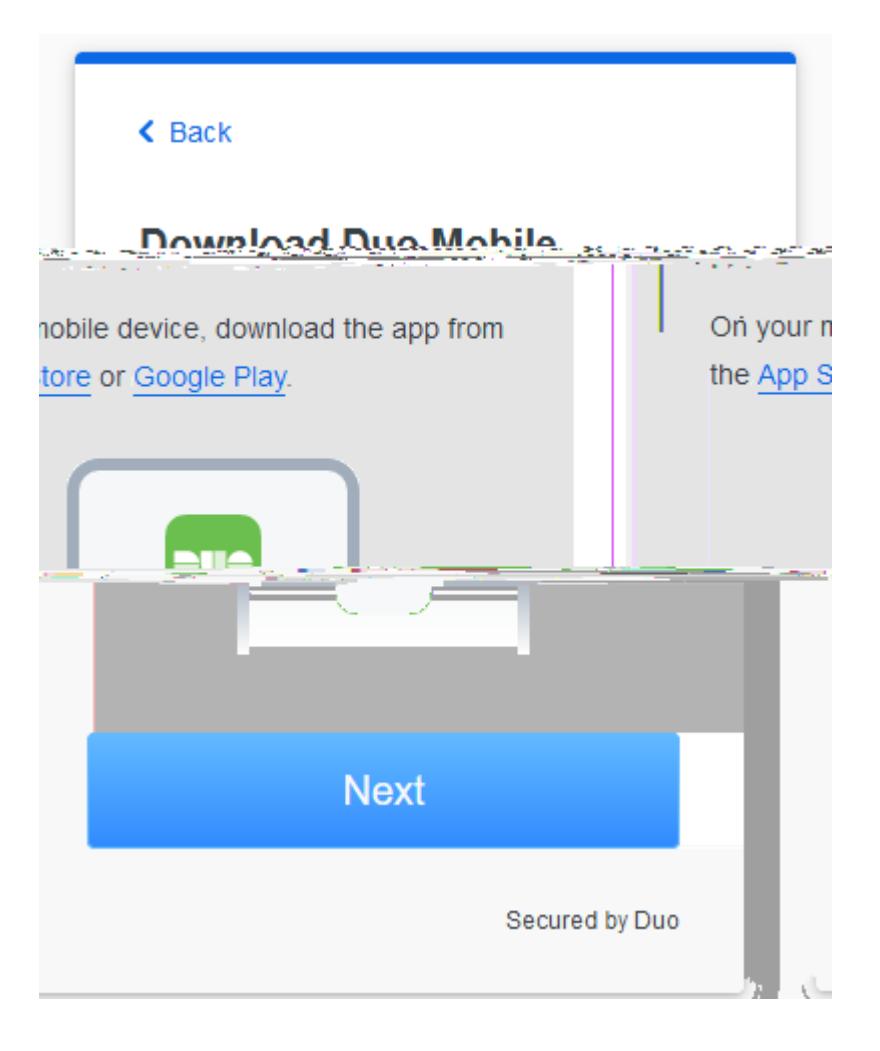

Open the app and scan the QR code on your screen or use an activation link instead.

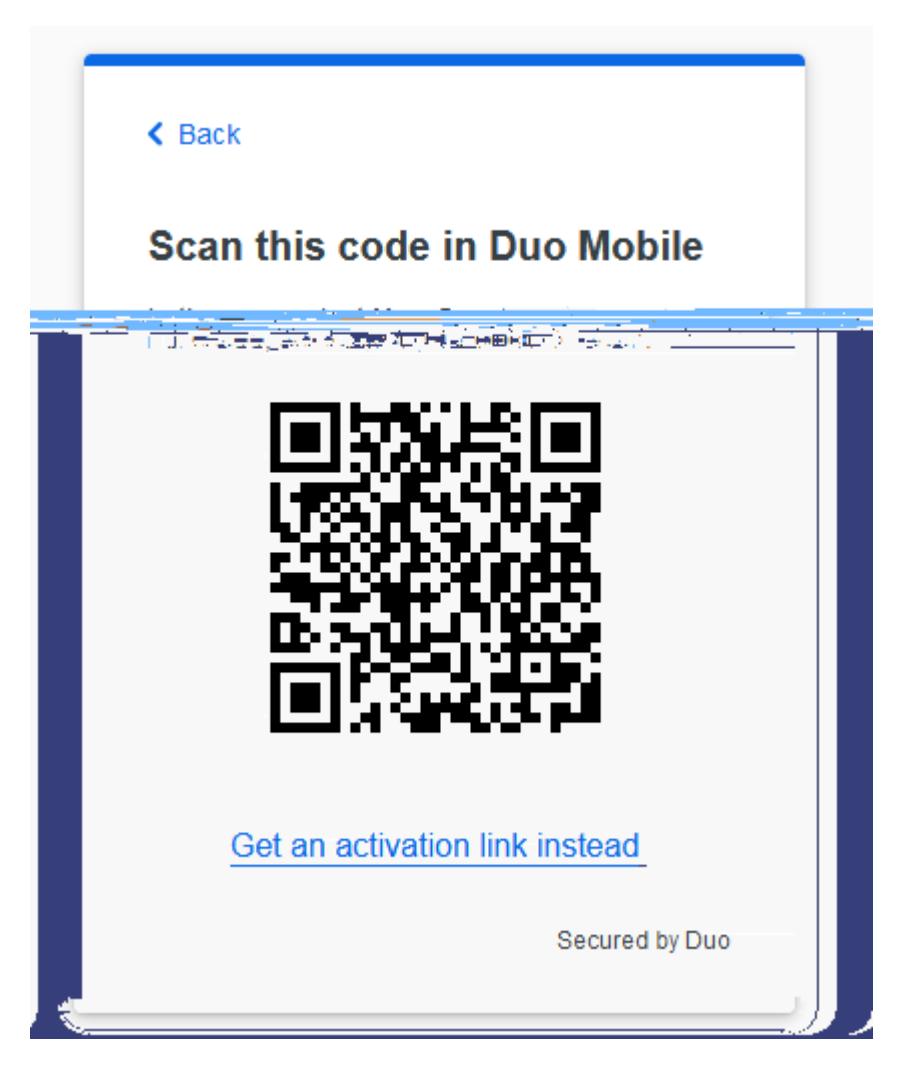

# **UNG** UNIVERSITY<br>NORTH GEORGE C

### Added Duo Mobile

You can now use Duo Mobile to a in using a push notification sent to your mobile device.

**MATLE** phone calls.

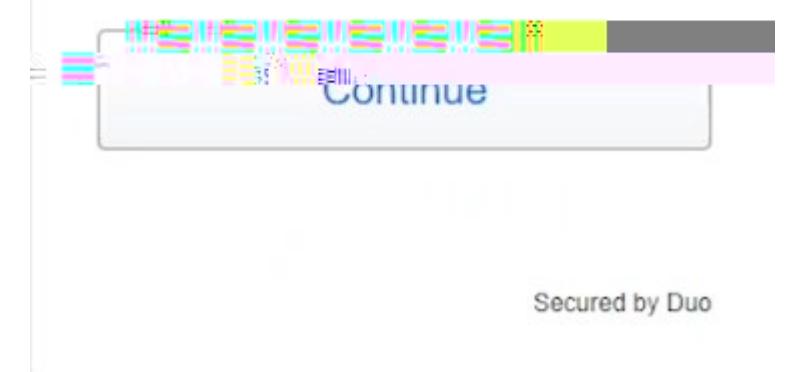

If you are interested in using a 3rd party device for authentication, please contact the IT Service Desk at 706-864-1922 or via email at helpdesk@ung.edu. For now, choose to skip.

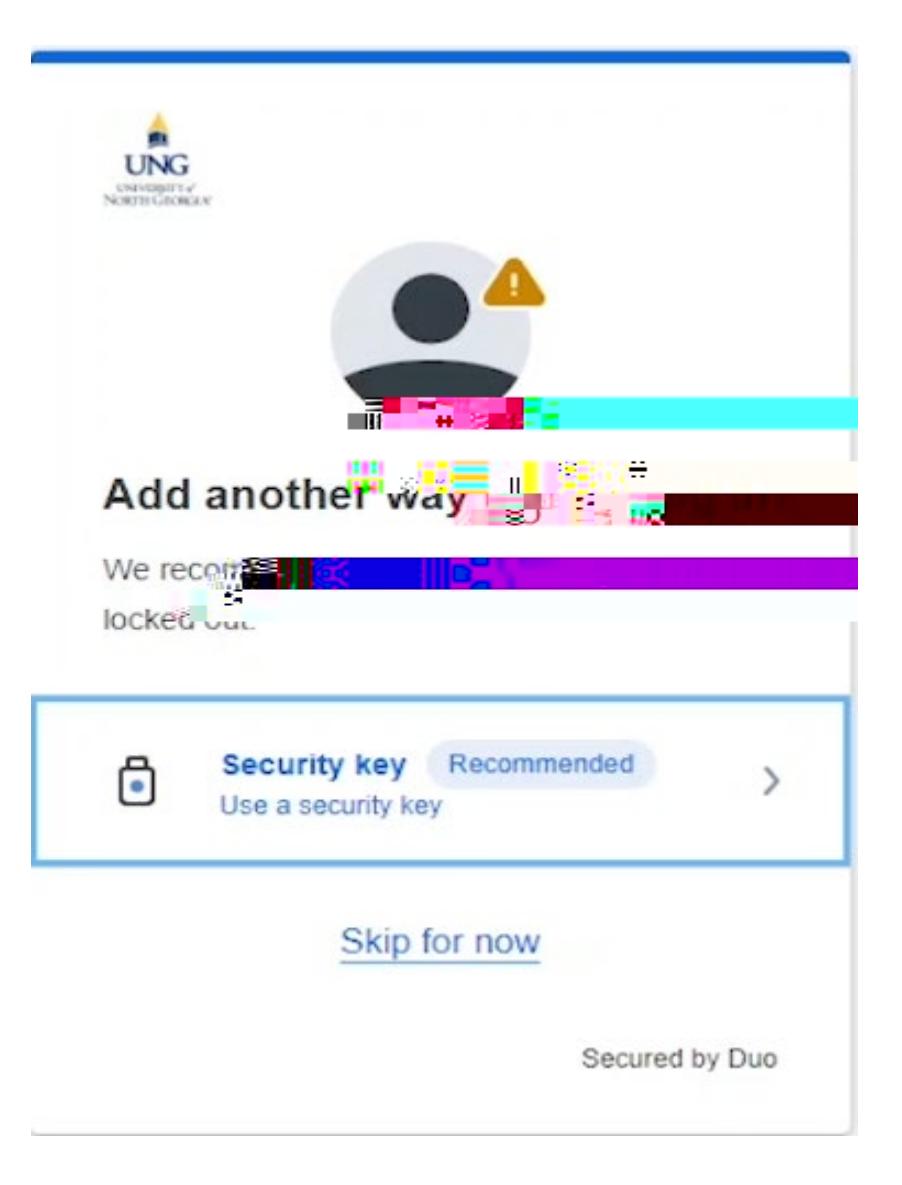

Your two-factor Authorization is now set up. Click the log-in with Duo button.

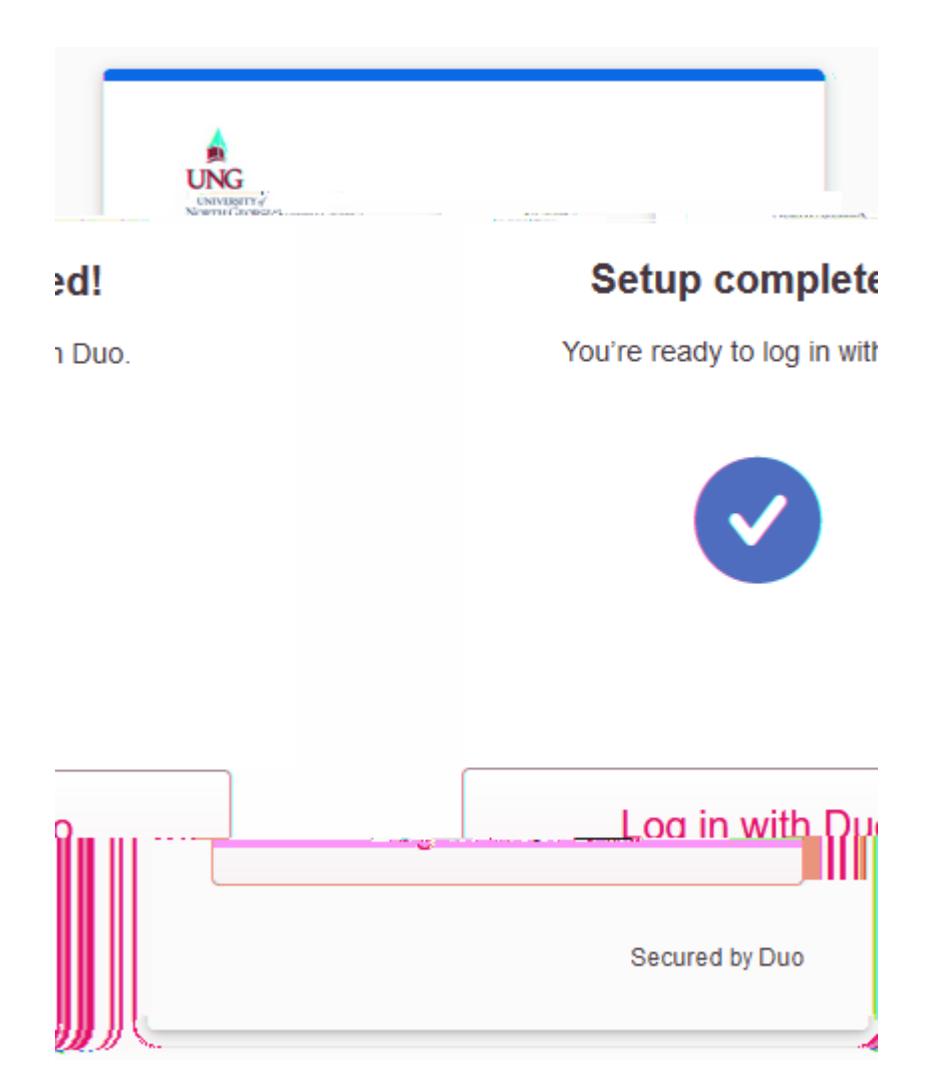

# Check your phone for the DUO notification and click to approve.

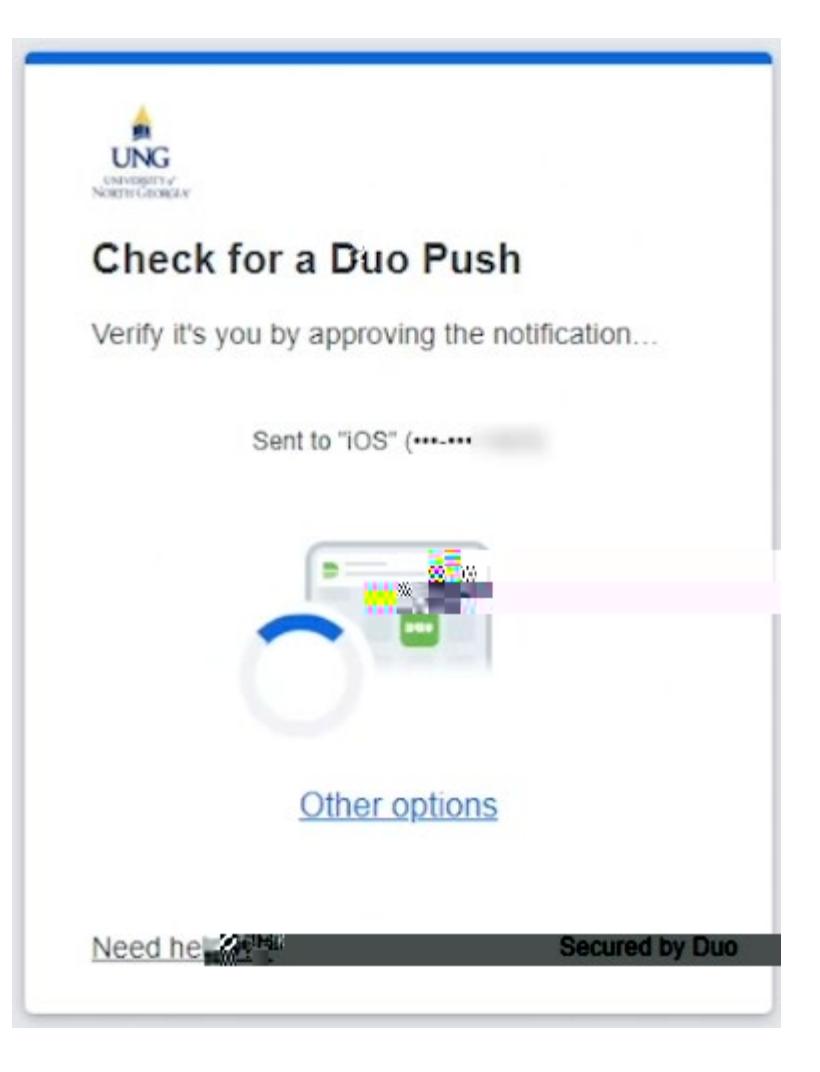

You should receive a success message.

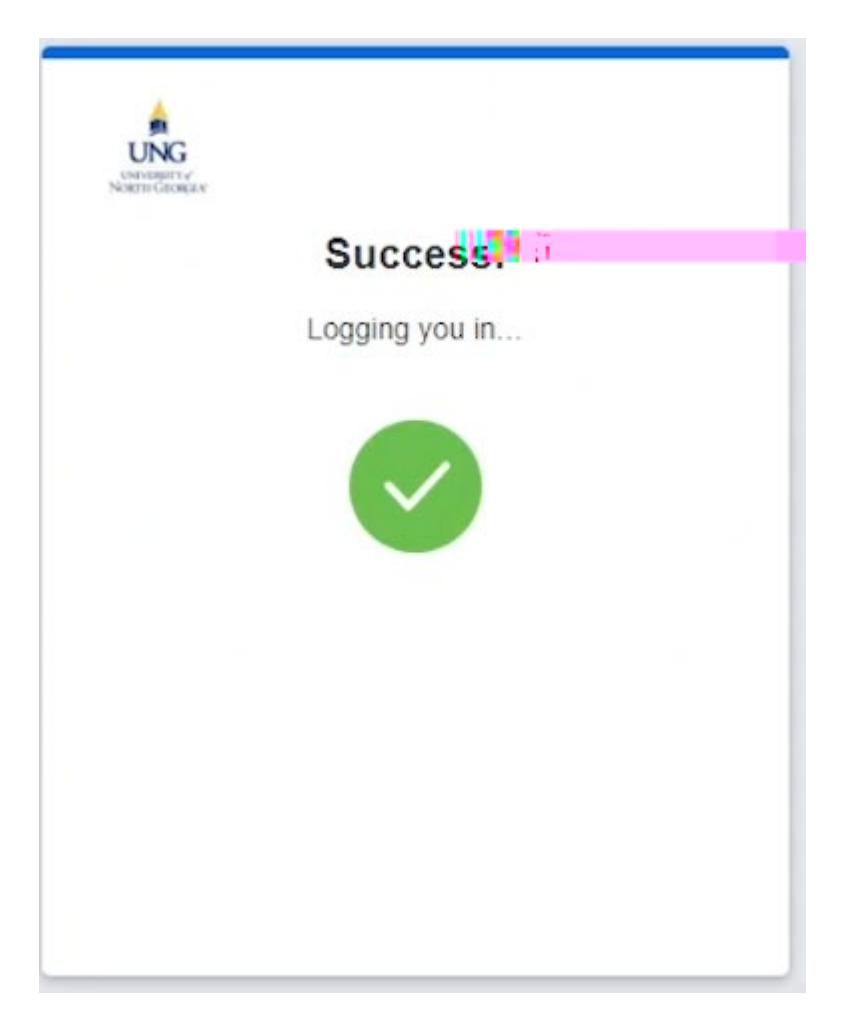

Optionally, you can add a secondary email to your student account. Choose to skip if not desired, granting you immediate access. This step is not required but is recommended.

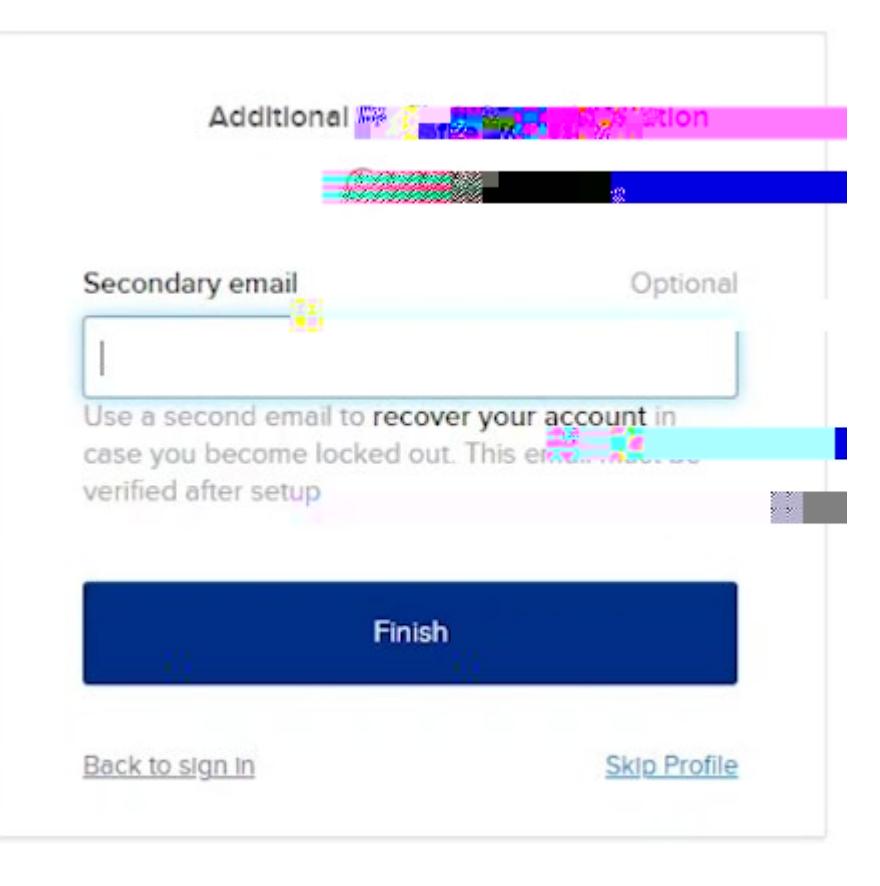